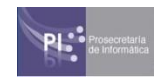

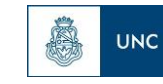

# Instructivo para creación de usuario y postulación en SIGEVA

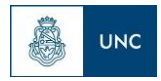

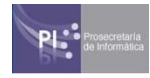

# **SIGEVA UNC**

### **Dirección de Acceso: [sigeva.unc.edu.ar](https://sigeva.unc.edu.ar/auth/)**

- Si tiene usuario y contraseña, ingresarlos en los campos correspondientes.
	- Tener en cuenta que el correo electrónico registrado en Sigeva UNC será su domicilio electrónico.
	- En caso de querer cambiarlo al ingresar a Sigeva, ir a la solapa Cambio de Datos y en el campo correo electrónico, ingresar el mail que utilizará a tal fin. Esto debe realizarse antes del cierre de la convocatoria.

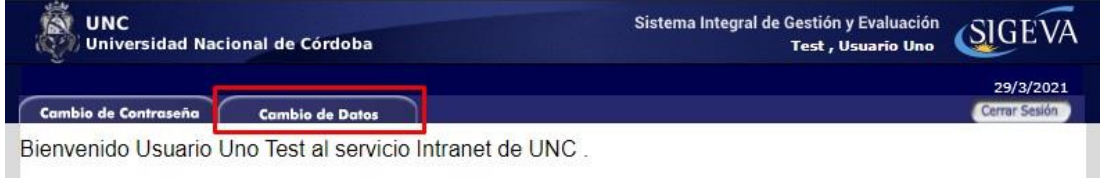

- Si no posee usuario y contraseña para ingresar a Sigeva UNC, haga clic en el texto señalado en la imágen "click aquí" para realizar el **autoregistro**:

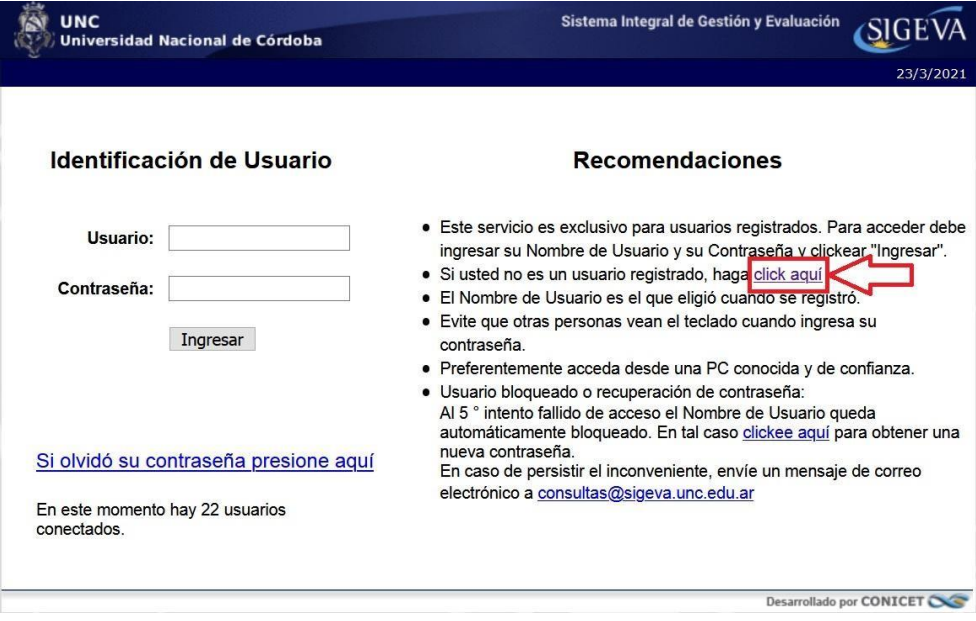

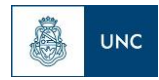

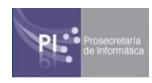

# **Auto Registro**

*(solo en caso de no contar con usuario y contraseña de Sigeva):*

Completar con sus datos personales, de acuerdo como figuran en su DNI o Pasaporte.

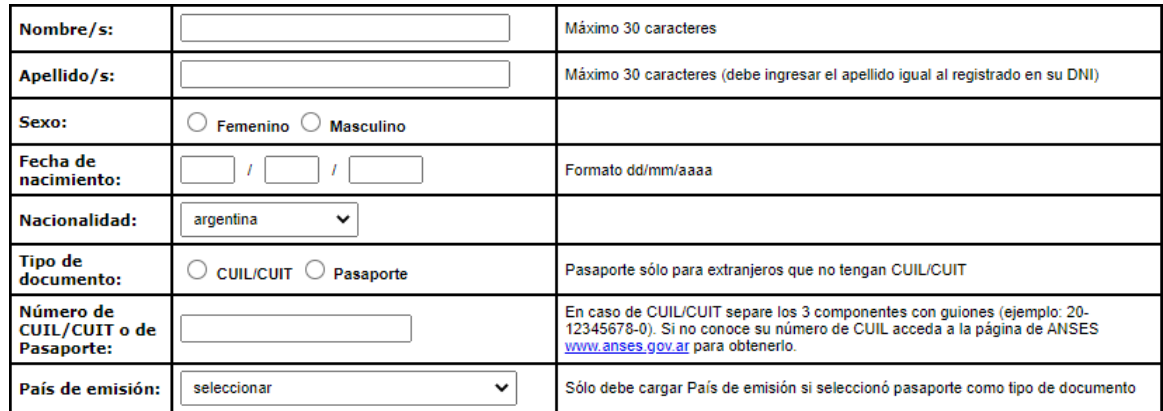

Completar a continuación, los datos de acceso a Sigeva, teniendo en cuenta:

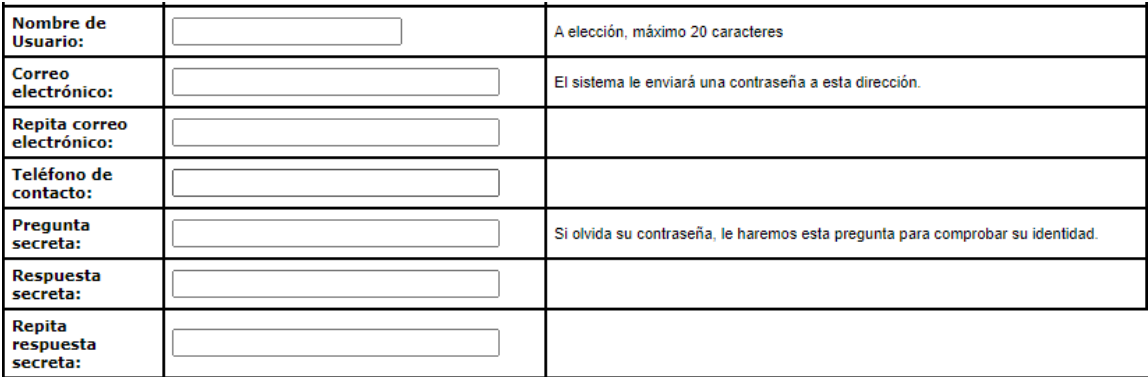

- **Nombre de Usuario**: es el usuario con el que ingresará a Sigeva. Recomendamos, el formato nombre.apellido. *Ej. juan.perez*
- **Correo electrónico**: es el correo electrónico que se constituirá como domicilio electrónico para todas las comunicaciones entre la Universidad y el usuario.
	- *● Si no es personal de la UNC puede ser cualquier correo electrónico. Recomendamos @gmail.*
	- *● Si es integrante de la comunidad universitaria de la UNC deberá disponer de un correo electrónico bajo la identificación UNC "IdUNC" (@unc o @mi.unc). En caso de no poseerlo, ver el siguiente enlace para crearse uno:*

Manual UNC - Usuario UNC para [Docentes](https://documentacion.psi.unc.edu.ar/manuales/manual_usuario_usuariosUNC/usuario_para_docente.html)

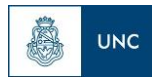

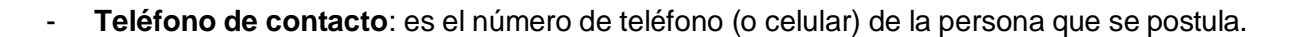

- **Pregunta secreta y respuesta secreta**: es una pregunta y respuesta que solo conoce el usuario y que sirve para los casos de olvido de contraseña. *Por ejemplo:*
	- *- Pregunta: Apodo de mi tío.*
	- *- Respuesta: Jota*

Finalmente, ingresar el código de seguridad del formulario. Este código es diferente a cada formulario de carga.

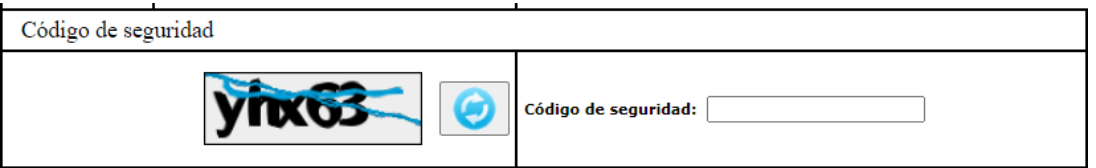

# **1. Carga de CV en SIGEVA.**

Cargar los antecedentes mediante el Rol "*Usuario banco de datos de actividades de CyT"*, como muestra la siguiente imagen:

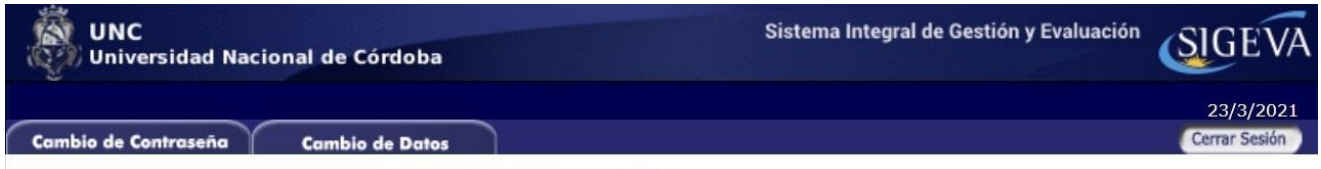

Bienvenido Nombre Usuario al servicio Intranet de UNC.

Como medida adicional de seguridad, por favor verifique que usted accedió por última vez el 23/03/2021 a las 12:52 Hora Argentina. Si está seguro que usted no fue quien accedió, cambie inmediatamente su contraseña y envíe un aviso a consultas@sigeva.unc.edu.ar

#### Seleccione para operar:

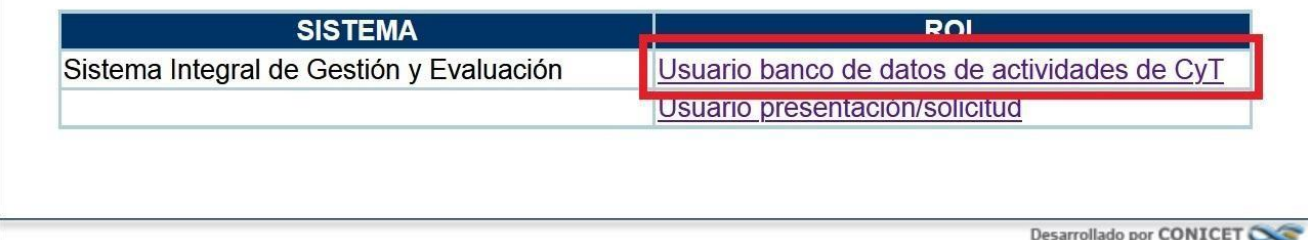

Para más información sobre cómo completar Sigeva vea el siguiente manual: SIGEVA - [Manual Banco de Datos CyT](https://www.unc.edu.ar/sites/default/files/manual-banco-datos.pdf)

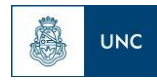

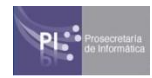

# **2. Inscripción y Postulación**

Seleccionar el rol "Usuario presentación/solicitud"

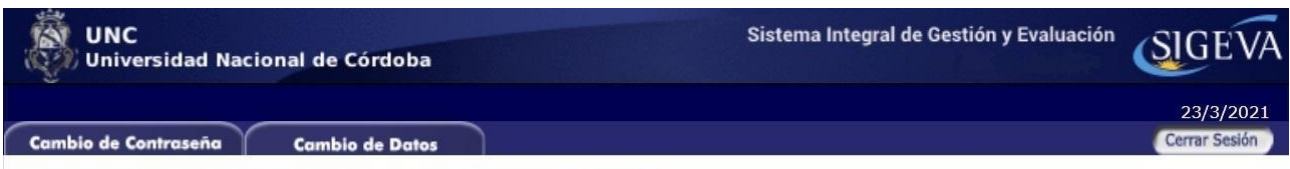

Bienvenido Nombre Usuario al servicio Intranet de UNC.

Como medida adicional de seguridad, por favor verifique que usted accedió por última vez el 23/03/2021 a las 12:52 Hora Argentina. Si está seguro que usted no fue quien accedió, cambie inmediatamente su contraseña y envíe un aviso a consultas@sigeva.unc.edu.ar

#### Seleccione para operar:

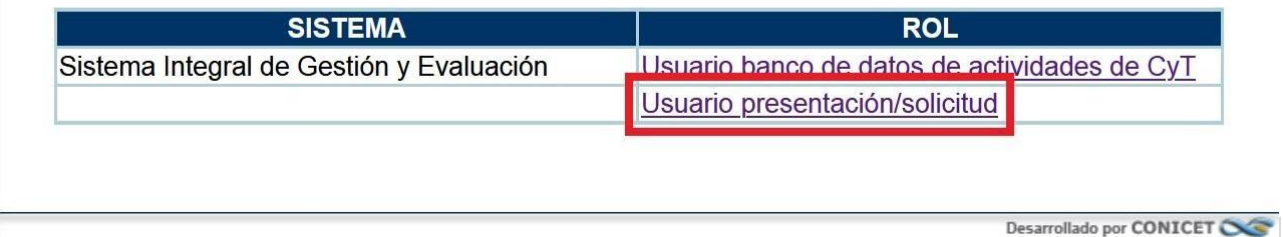

En caso de no tener presentaciones anteriores, visualizará el listado de convocatorias vigentes a la fecha. Seleccionar la de Concurso Docente de su interés, haciendo click en el botón Postular.

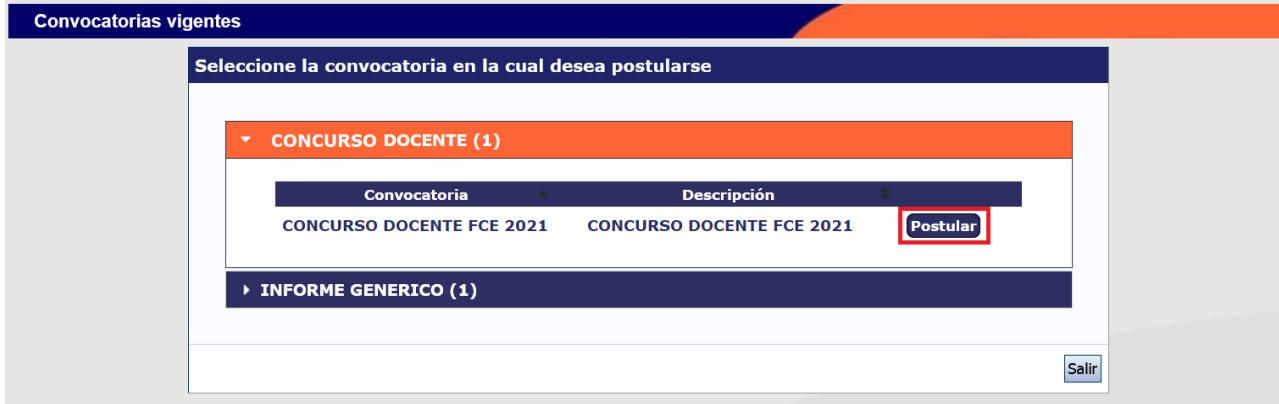

Luego de Postularse, verá un resumen de los datos cargados en su CV.

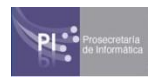

图

**UNC** 

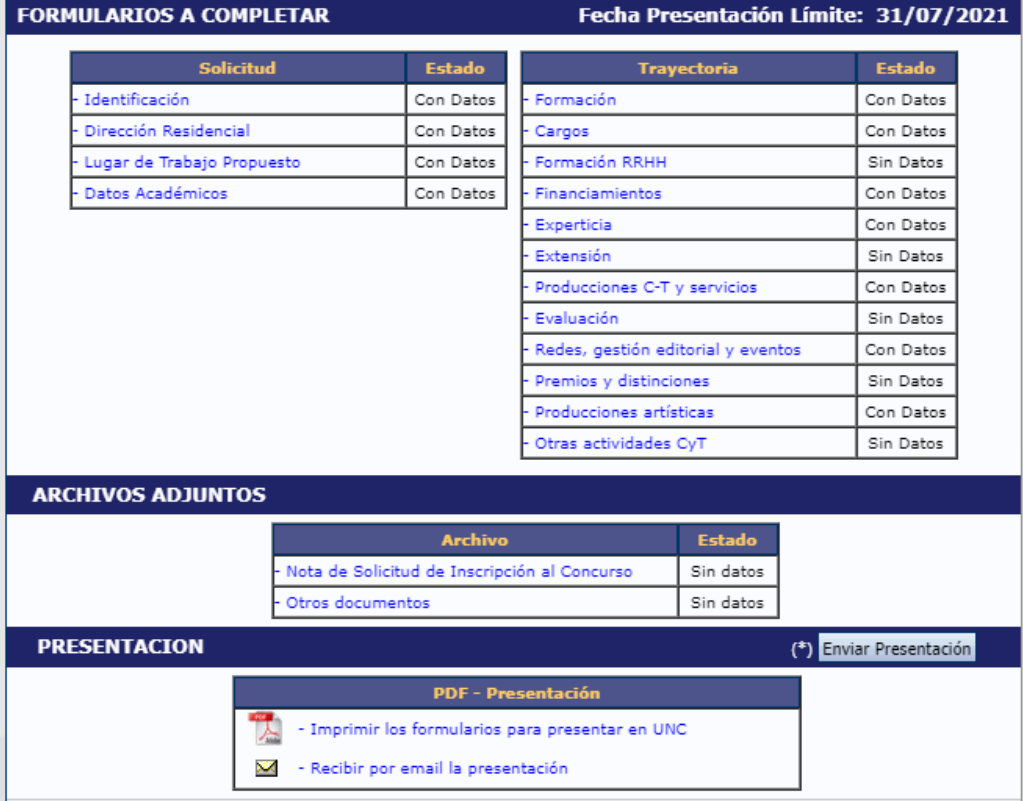

# **Consideraciones Importantes**

**Lugar de Trabajo Propuesto:** Seleccionar la Unidad Académica a la que pertenece el Concurso al cual se está postulando.

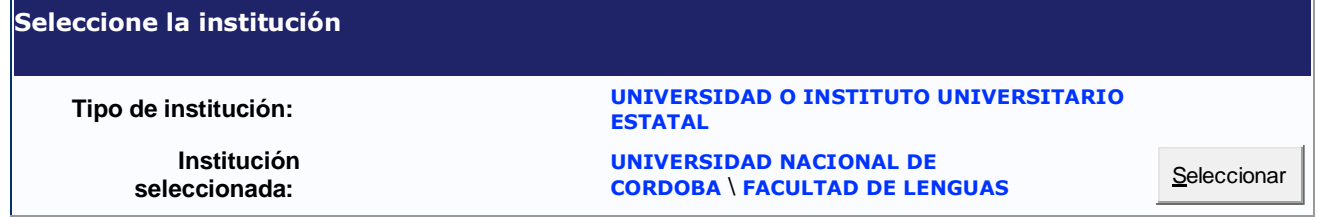

**Datos Académicos**: Completar los datos específicos del Concurso al que se postula.

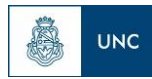

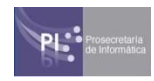

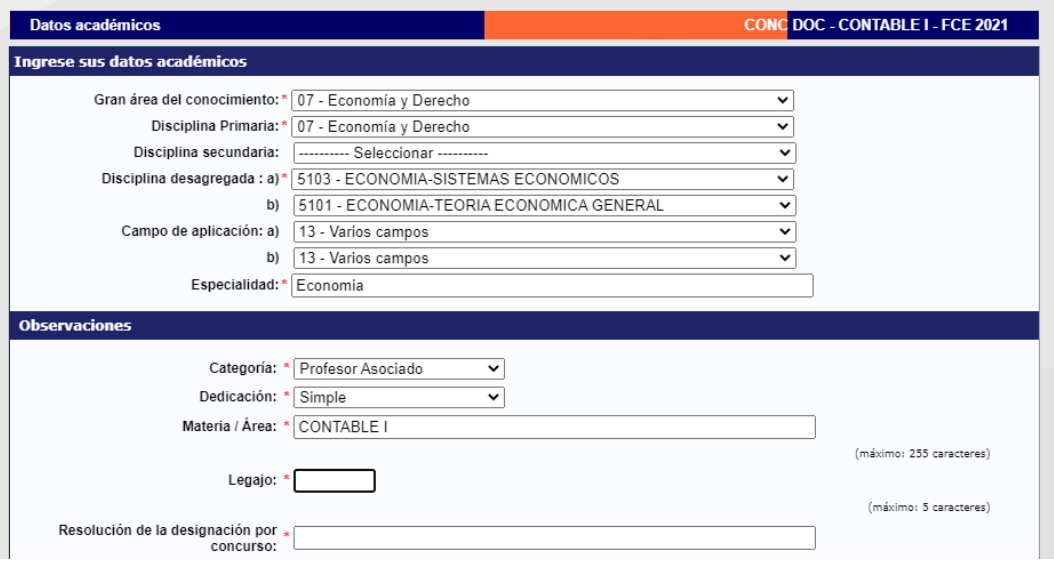

**Archivos Adjuntos**, subir los adjuntos que solicite la Unidad Académica.

- Nota de Solicitud de inscripción al concurso
- Otros Documentos

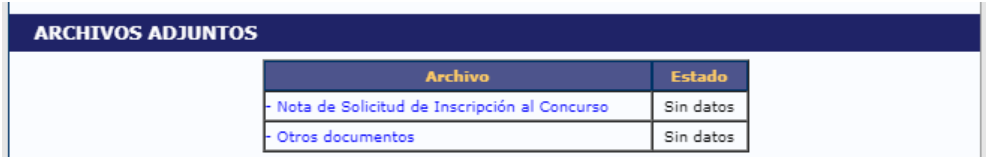

Una vez finalizada y controlada la carga, hacer click en el botón "**Enviar Presentación**" antes de las 23:59 del día de cierre de Inscripción para el Concurso.

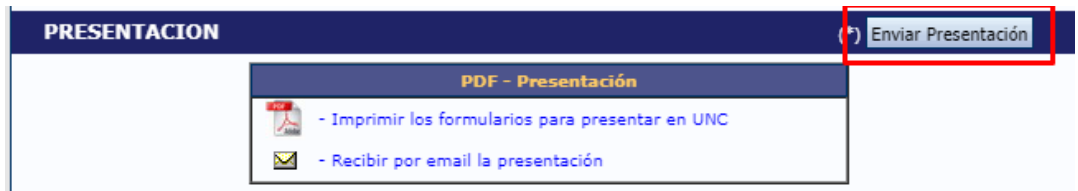

#### **Importante: Una vez enviada la presentación, no se puede corregir.**

Según el anexo de la Resolución RHCS 2021 - 59- E - UNC - REC , en los artículos 4 se establece que los documentos reproducidos en formato digital adjuntos en esta presentación, tendrán **carácter de declaración jurada**, asumiendo el postulante la responsabilidad legal y administrativa respecto de la veracidad de la información y la autenticidad de los documentos originales, los cuales podrán ser solicitados en caso de que se considere necesario.

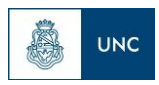

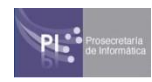